This guide is meant to support users in Submitting an Authorized Inspector Certificate Renewal Application in the Vehicle Safety BC Portal

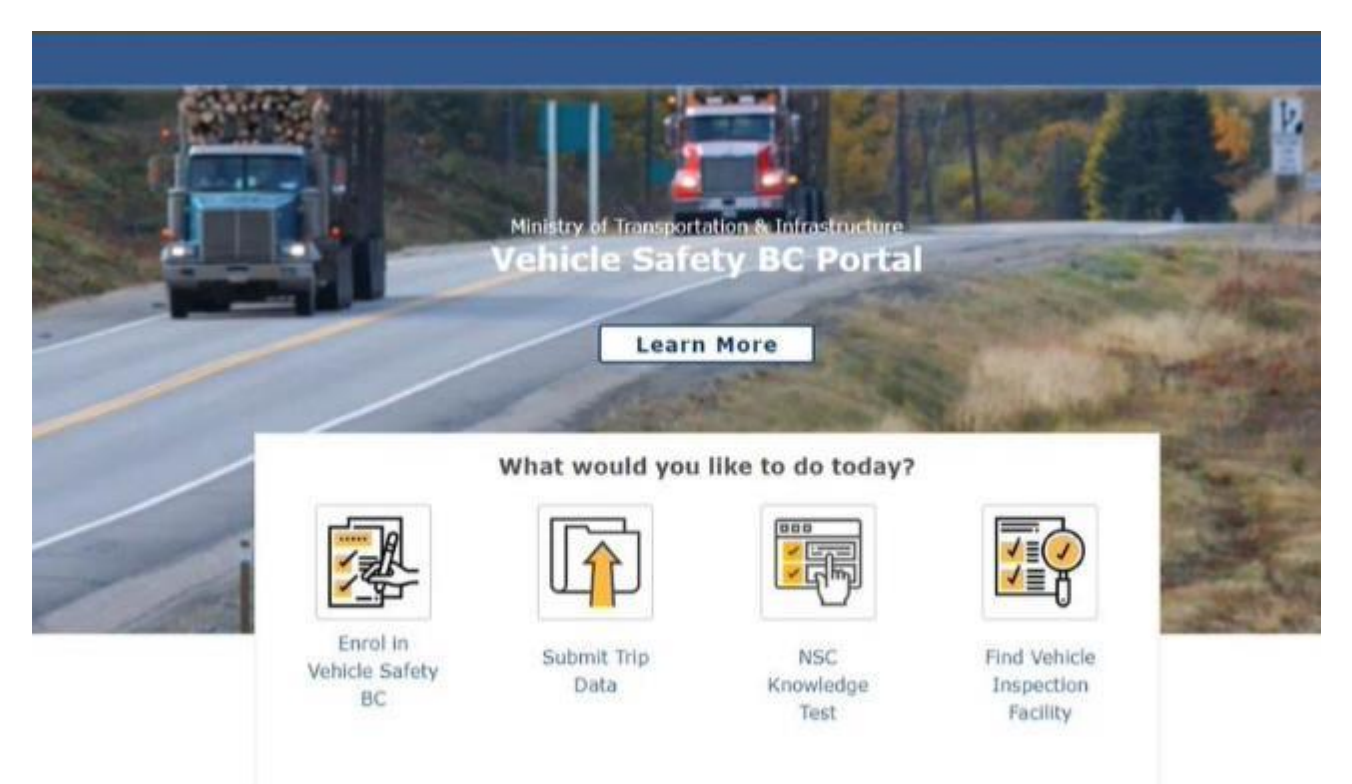

To get started please make sure you have your:

- **Personal BCeID username and password OR**
- **BC Services Card**

### **System Requirements**

We highly recommend the use of a modern browser (other than Microsoft Internet [Explorer\) when using the Vehicle Safety BC Portal including Google Chrome or Mozilla](https://www.mozilla.org/en-CA/firefox/new/)  Firefox. Please use a recommended browser moving forward preferably without any browser extensions which can be a source of malware or unwanted behavior.

We also recommend that your computer/laptop/desktop OS and browser software is up to date, and to perform regular scans with anti-malware software to prevent any potential unwanted behavior by malware.

#### **Step 1: Access the Portal**

To get started, go to: **<https://vehiclesafetybc.gov.bc.ca/>**

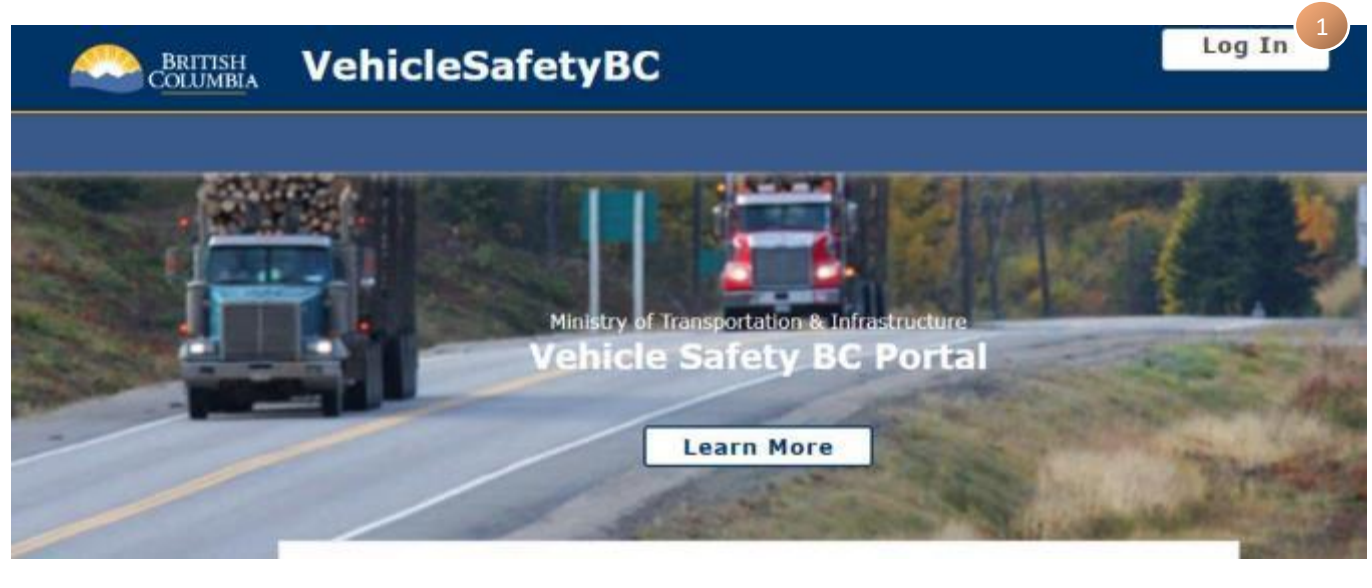

Click on  $\Box$  Log In  $\Box$  at the top right corner of the portal

# **Step 2: Log in**

At the next screen, Log in with your **BCeID** and **Password** or **BC Services Card**

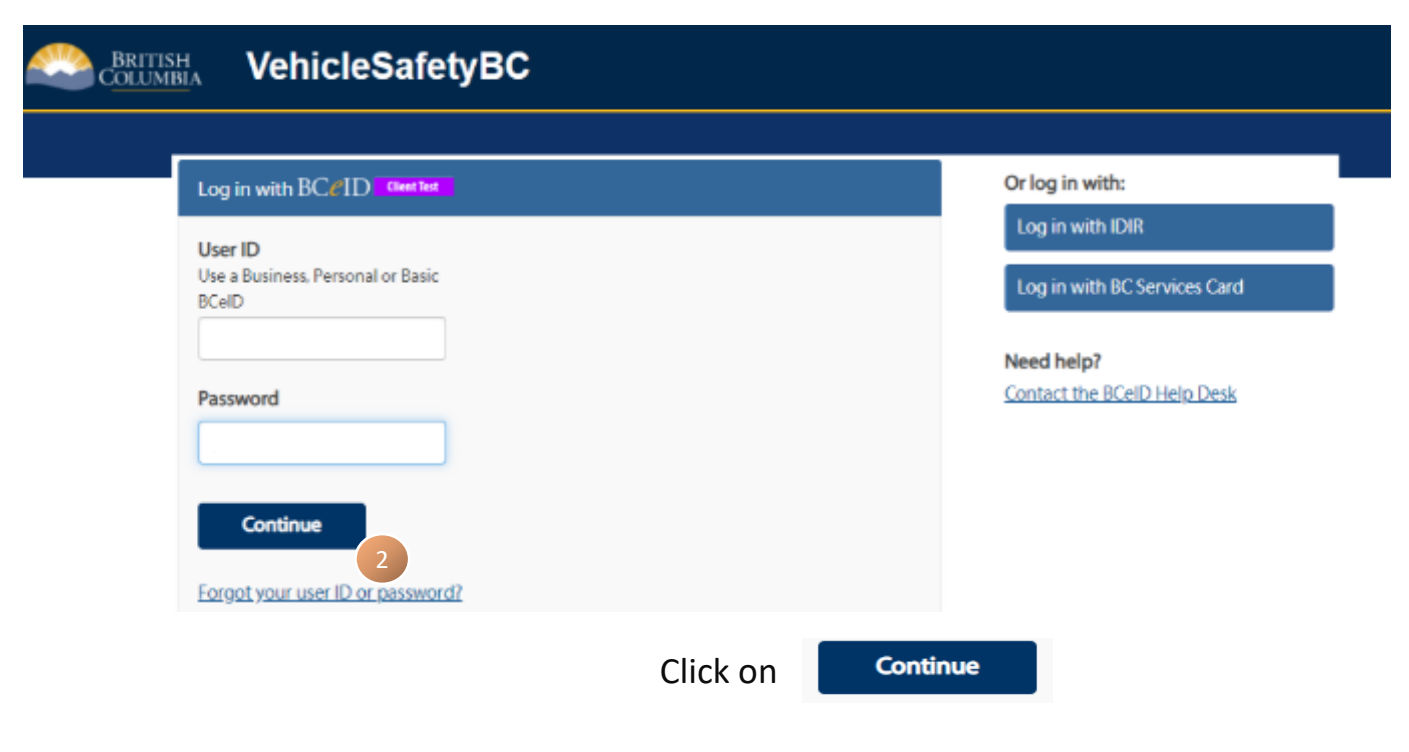

### **Step 3: Access Authorized Inspector Certificate Renewal Application**

You will arrive at the Vehicle Safety BC Portal.

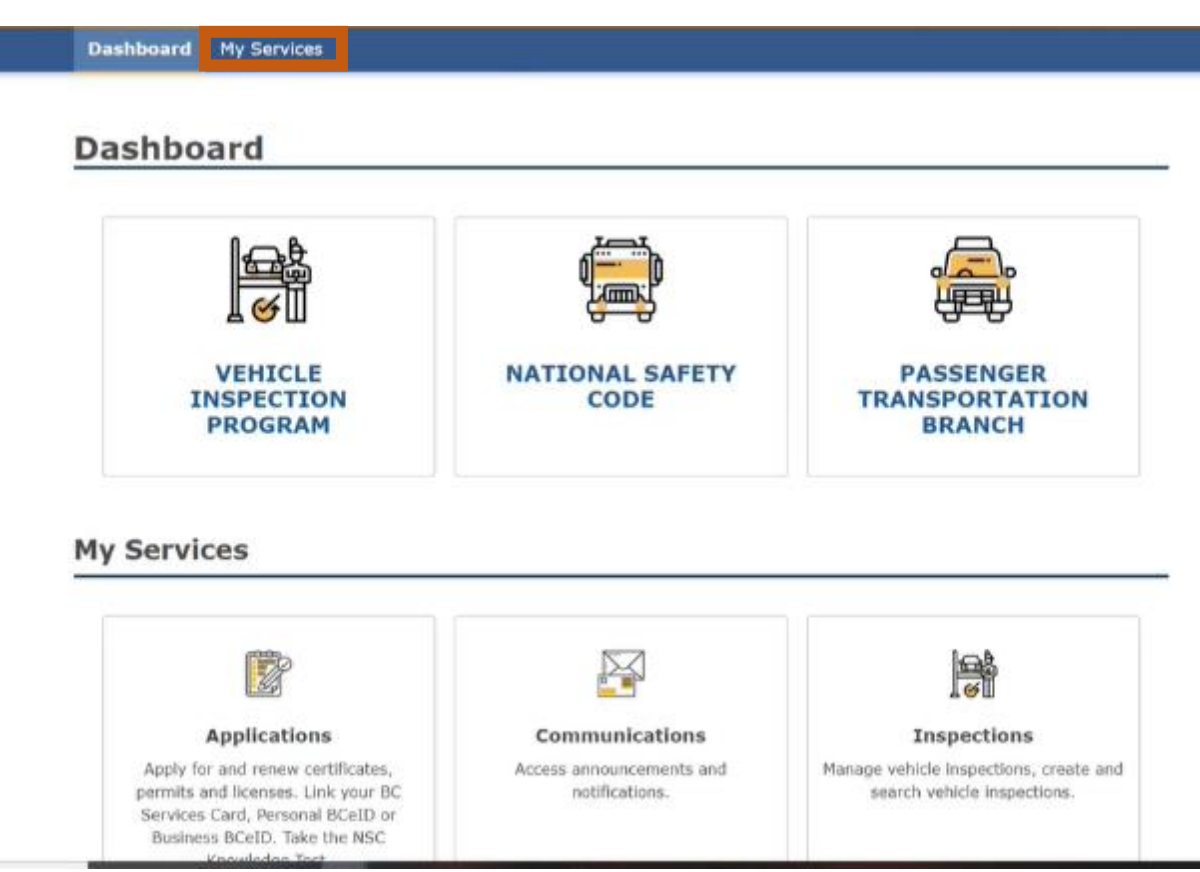

# Click on **My Services** at the top banner, then **Applications** and select **Authorized Inspector Certificate Renewal Application**.

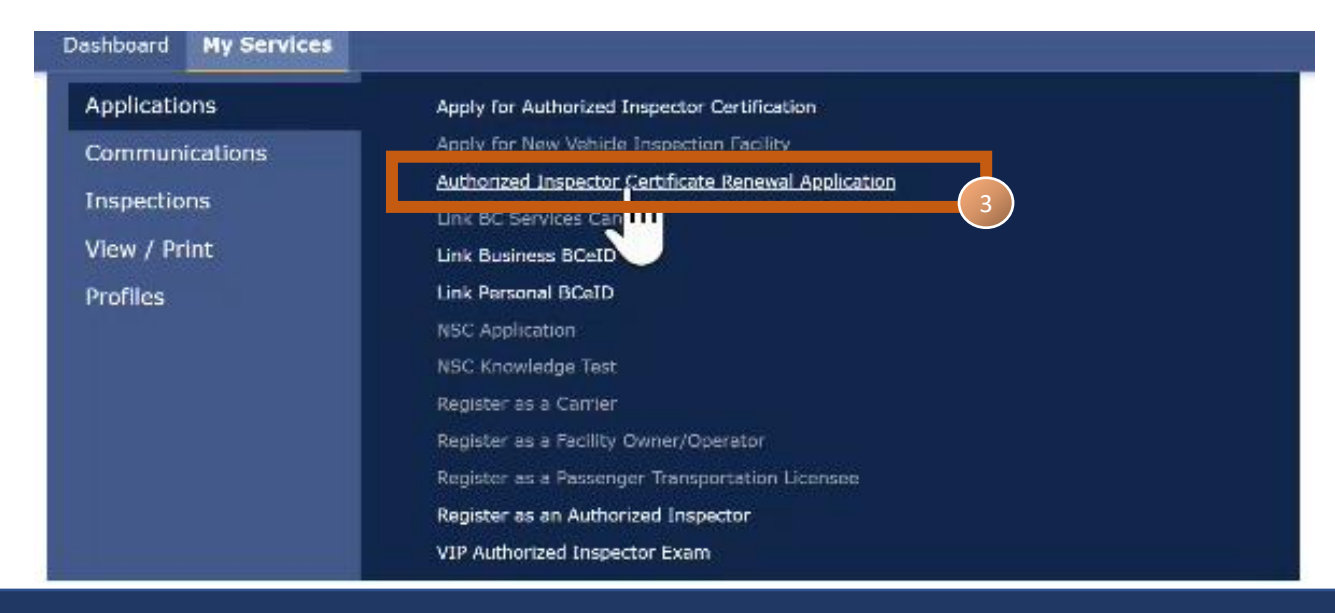

#### **Step 4: Create Draft**

In this section of the **Submitting an Authorized Inspector Certificate Renewal Application** screen, it will confirm that the renewal application is for the right person.

#### Click **Start.**

**Dashboard** My Services

# Authorized Inspector Certificate Renewal Application

Start the renewal of AI Certificate for NICHOLSON, JACK - 300003.

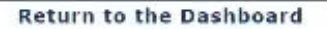

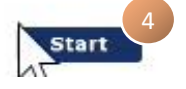

#### **Step 5: Begin Application**

The next screen will outline requirements for application. Click **Start** when you have read through everything.

# **Authorized Inspector Certificate Renewal Application**

Please carefully read ALL information below before proceeding. The Vehicle Inspection Program (VIP) is administered through the Commercial Vehicle Safety and Enforcement (CVSE) Branch within the Ministry of Transportation and Infrastructure.

Overview of the Application Process to Renew an Authorized Inspector Certificate

- . Renewal applications must be submitted every 2 years and are subject to assessment and review by CVSE.
- . Renewal applications must be completed by the Authorized Inspector and submitted online. The complete renewal application must include a renewal fee and all required supporting documents. Documents must be submitted as an electronic attachment.

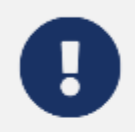

#### **Please Note:**

Authorized Inspector Certificate Renewal Applications are subject to assessment and review by CVSE and are not automatic or guaranteed to be approved for licensing.

#### **Important Information**

The Authorized Inspector must review, and provide updates or complete the following:

- · Name, mailing address and contact information; and
- . BC Trade Qualification Number or Inter-Provincial equivalent; and
- · Vehicle Classes and Endorsements on certificate; and
- · List of Facilities where you work.

#### Your Renewal Request Must Include:

- · Renewal Application Fee
- Agreement to Authorized Inspector Terms and Conditions
- · Supporting documents as required based on information provided

#### **Payment**

An application fee of \$20 must be submitted with your renewal application. Payment must be made online with a valid credit card (Visa, MasterCard, Debit MasterCard or Debit Visa). If payment is not accepted, your online renewal application will not be accepted. For inquiries regarding the Authorized Inspector renewal application process, please contact CVSE by phone at 778-974-5458 or by email at vehicle.inspections@gov.bc.ca

The personal information on this form is collected under the authority of Section 26 of the Freedom of Information and Privacy Act and Motor Vehicle Act 217. The information collected will be used for the purpose of processing your application or in a manner consistent with that purpose. If you have any questions about the collection of this information, contact 778-974-5458.

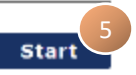

#### **Step 6: Inspector Details**

In this section, it will outline the Authorized Inspector details. Please make any edits if required and once the information is all up-to-date, hit **Save & Continue.**

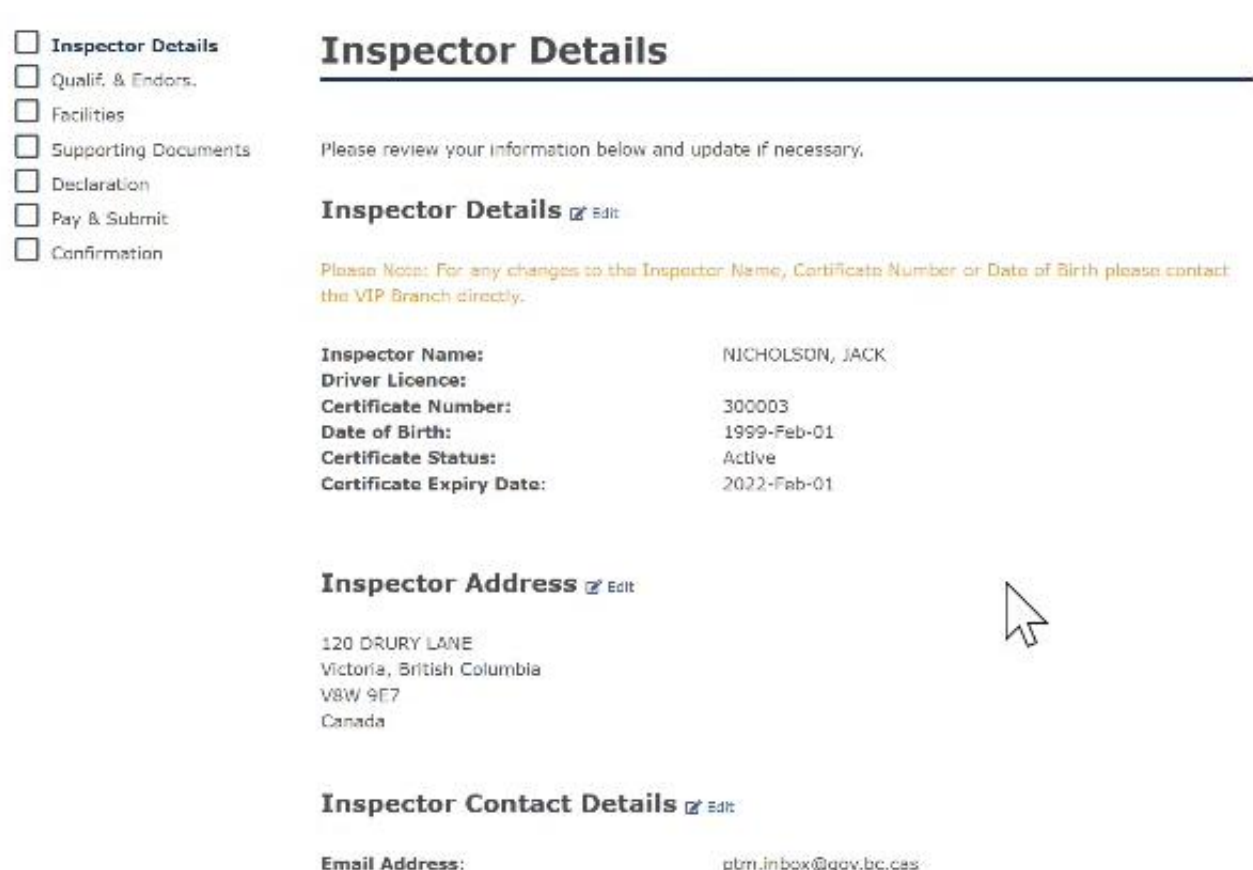

**Phone Number:** Alternate Phone Number:

tm.inbox@gov.bc.cas  $(250) 555 - 1212$ 

**Cancel Application** 

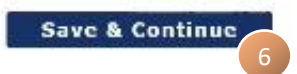

### **Step 7: Qualifications and Endorsements**

This screen will outline the qualifications and endorsements. Add any additional qualifications, certificates, vehicle classes and endorsements. Once the information is all up-to-date, hit **Save & Continue.**

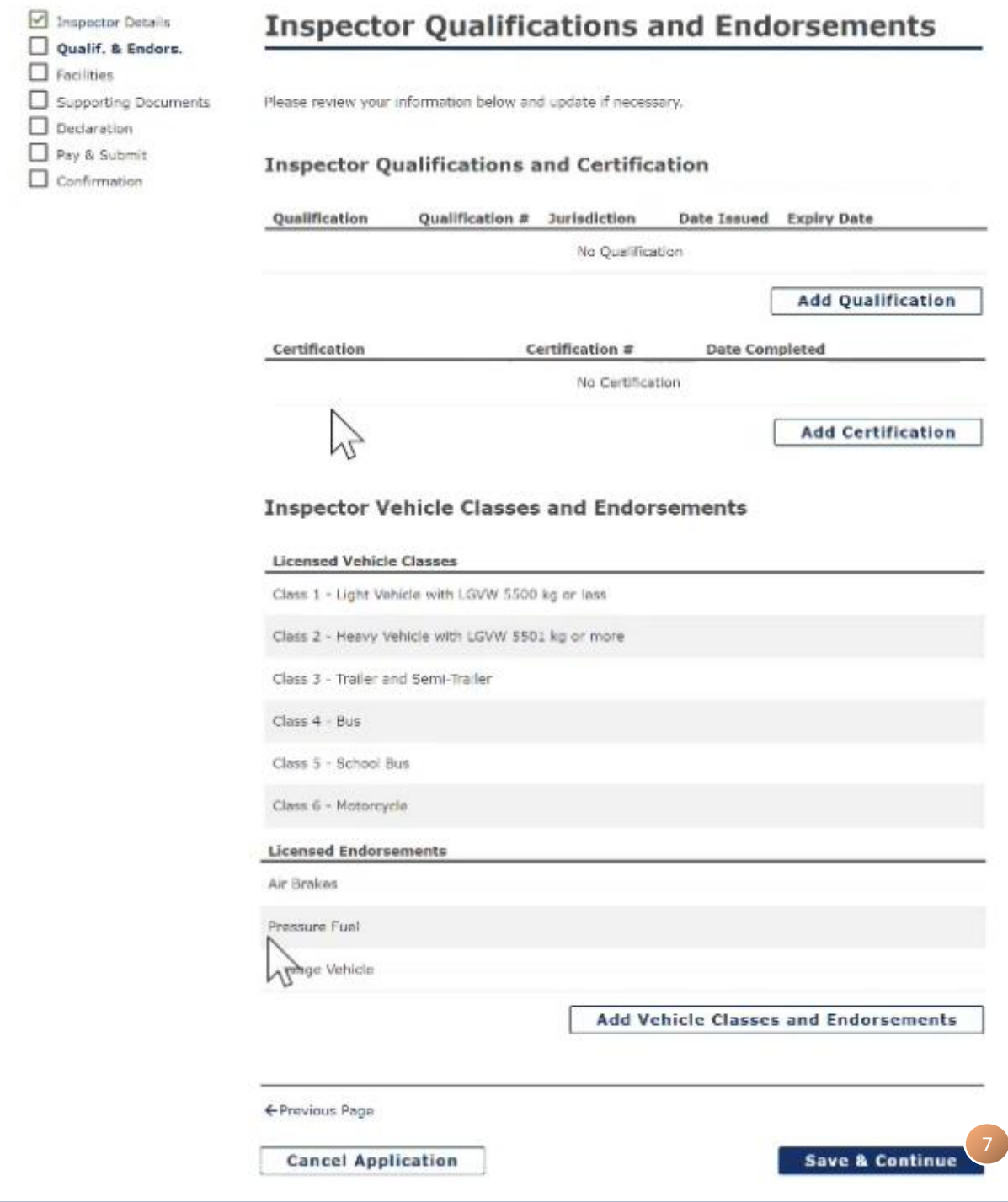

#### **Step 8: Facilities**

In this section, it will outline associated facilities (if any). Ensure all information is all upto-date and hit **Save & Continue.**

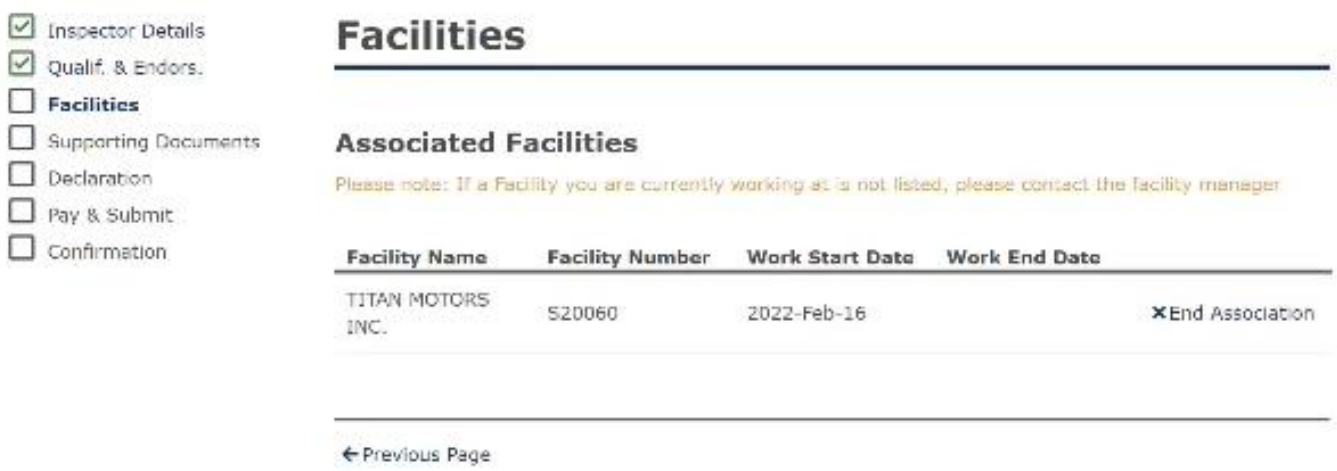

**Cancel Application** 

**Save & Continue** 8

### **Step 9: Supporting Documents**

Upload any relevant documentation for renewal and click **Save & Continue** when finished**.**

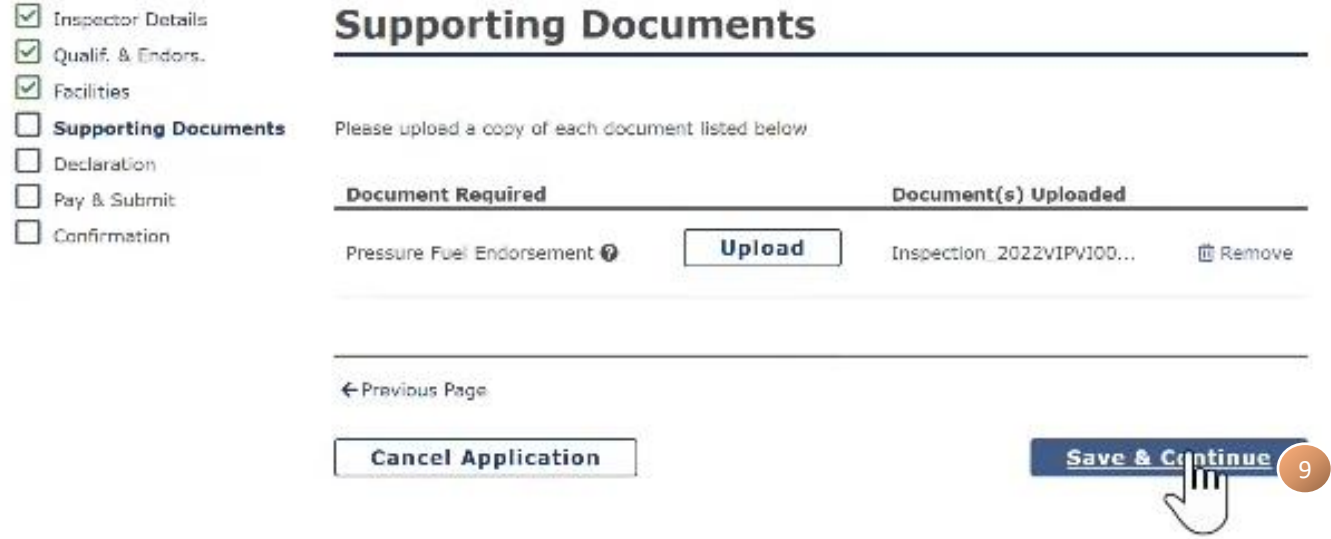

#### **Step 10: Declaration**

At this screen, please check off all declaration items and click **Declare & Continue** when finished**.**

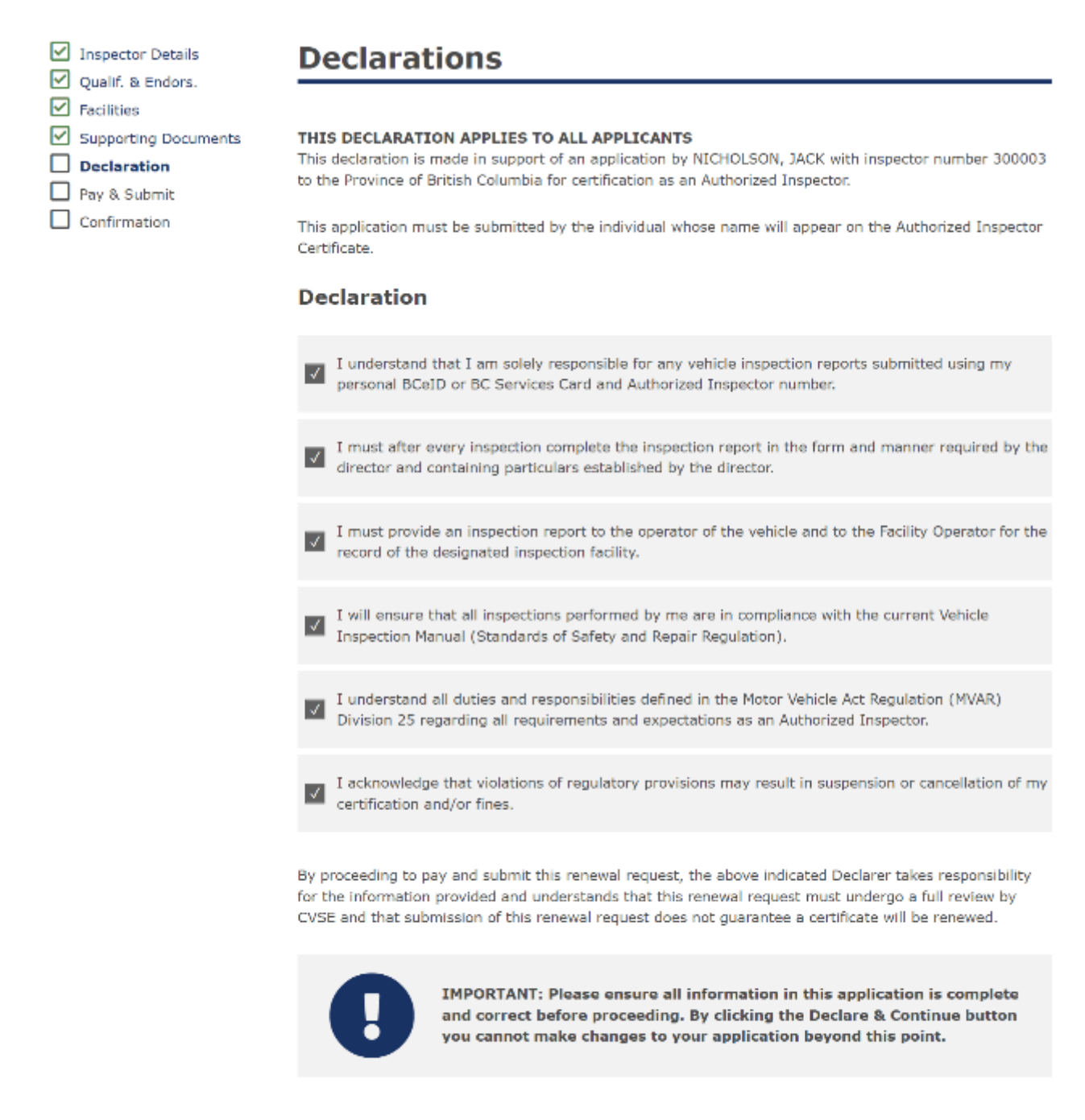

← Previous Page

**Cancel Application** 

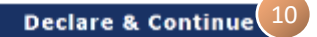

#### **Step 11: Pay and Submit**

### In this section, please begin payment by clicking the **Pay & Submit** button

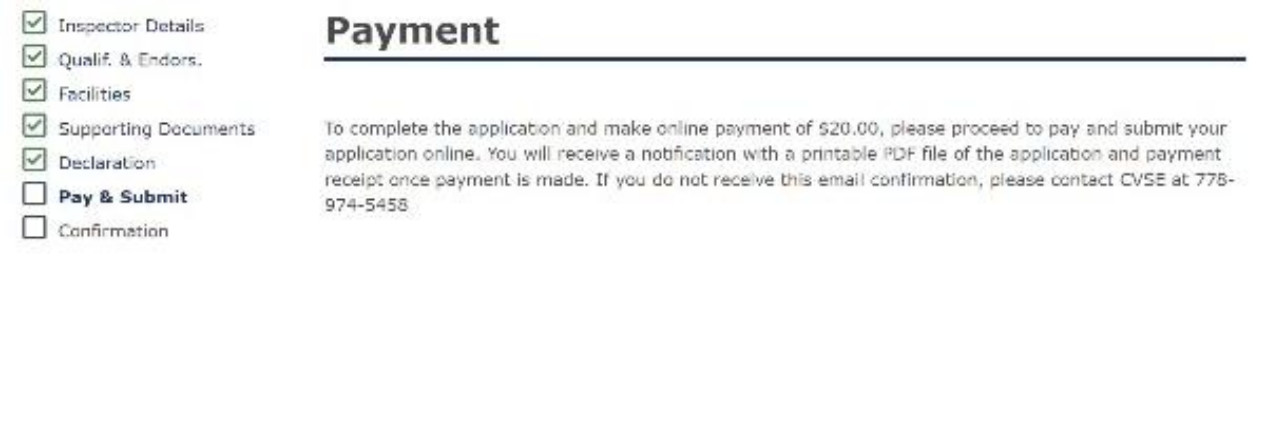

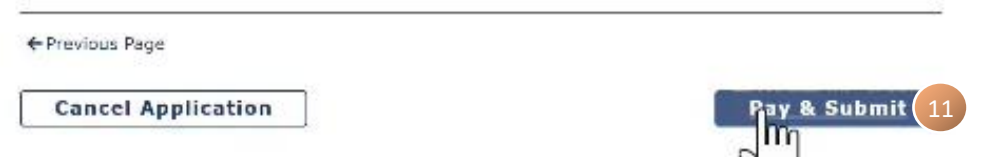

#### At the Internet Payments Program screen enter in the appropriate information and hit **Pay Now**

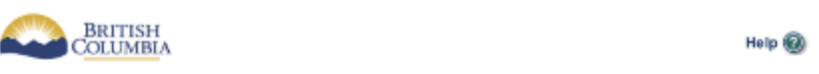

#### **Internet Payments Program**

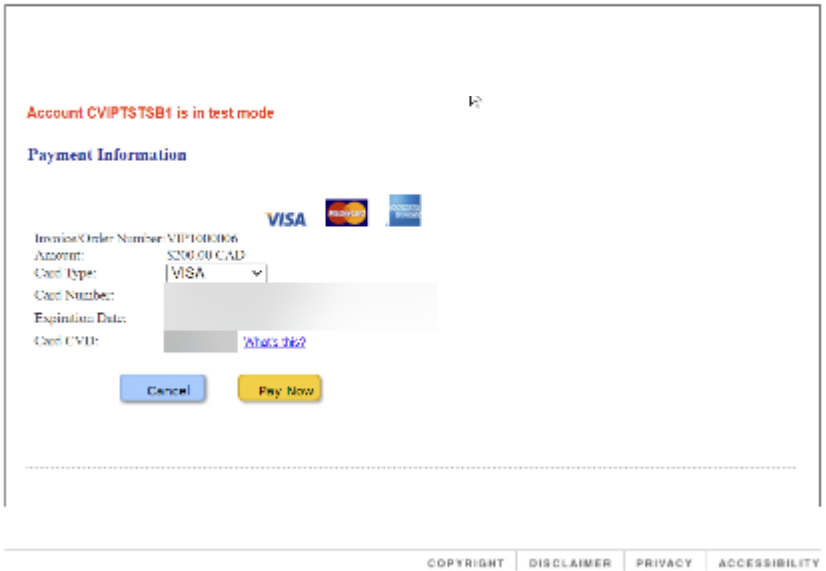

Your personal information is collected by the Province of British Calumbia in accordance with the Freedom of Information<br>and Protection of Privacy Act, Section 26 [a] and 26 (c) for the purpose of papaced processing for gr

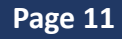

#### **Step 11: Submission Confirmation**

If the payment was successful, you will arrive at the submission confirmation page where you can:

- View/print your Application
- View/print your Receipt

 $\triangleright$  Facilities

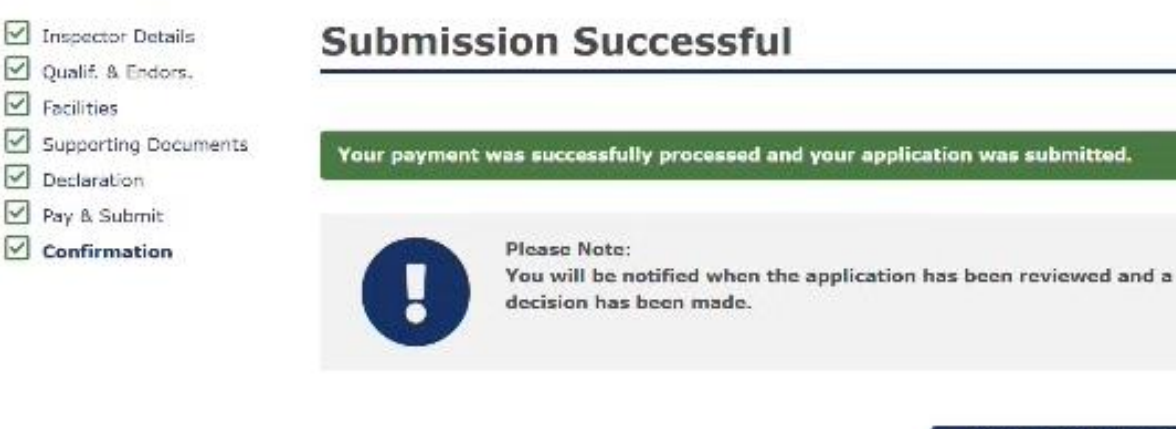

#### **View/Print Application**

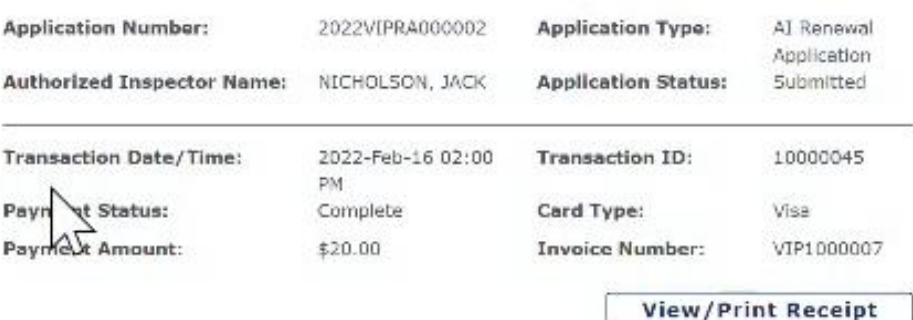

Please use the above Application Number for any correspondence when contacting the VIP Program Staff.

#### **How to Contact CVSE**

By Email: vehicle.inspections@gov.bc.ca By Phone:  $3003 - 3003 - 30003$ 

Go back to Dashboard

# **Congratulations, you have now submitted an Authorized Inspector Certificate Renewal Application**

#### **Page 12**